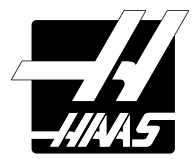

# SHOP NOTES

## **Pocket Guide and Reference Charts** for CNC Machinists

**– Made in the U.S.A. –**

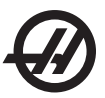

## WHAT'S INSIDE THIS BOOKLET?

Decimal Equivalent Chart / Millimeter to Inch Chart Haas Mill G-Codes / Haas Mill M-Codes Haas Lathe G-Codes / Haas Lathe M-Codes Abbreviations and Measurement Units Mill and Lathe Formulas Tapping and Threading Formulas Tap Drill Calculation Drill Point Depth & Countersink Formulas Degree Formulas

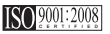

Proudly printed and manufactured by:

Haas Automation, Inc.

800-331-6746 2800 Sturgis Rd., Oxnard, CA 93030 www.HaasCNC.com

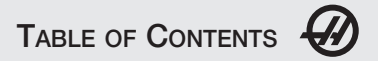

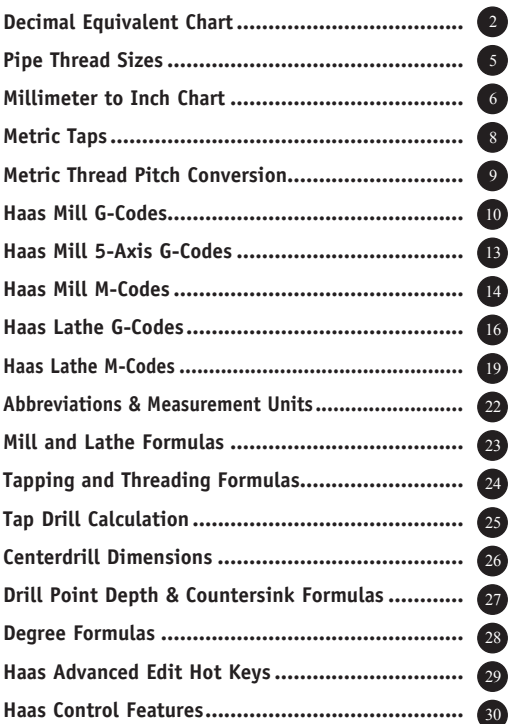

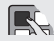

Haas operator's manuals and other information may be downloaded for free from the Haas operator's manuals and other information may be downloaded for the Haas website (www.HaasCNC.com). From the Haas home page, click on Resource Center**,** and then select Manuals & Documentation. Haas manuals and information are listed for you to access and download. Information is updated as necessary.

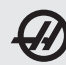

DECIMAL EQUIVALENT CHART .0059 - .0980 DECIMAL EQUIVALENT CHART .0995 - .2969

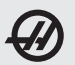

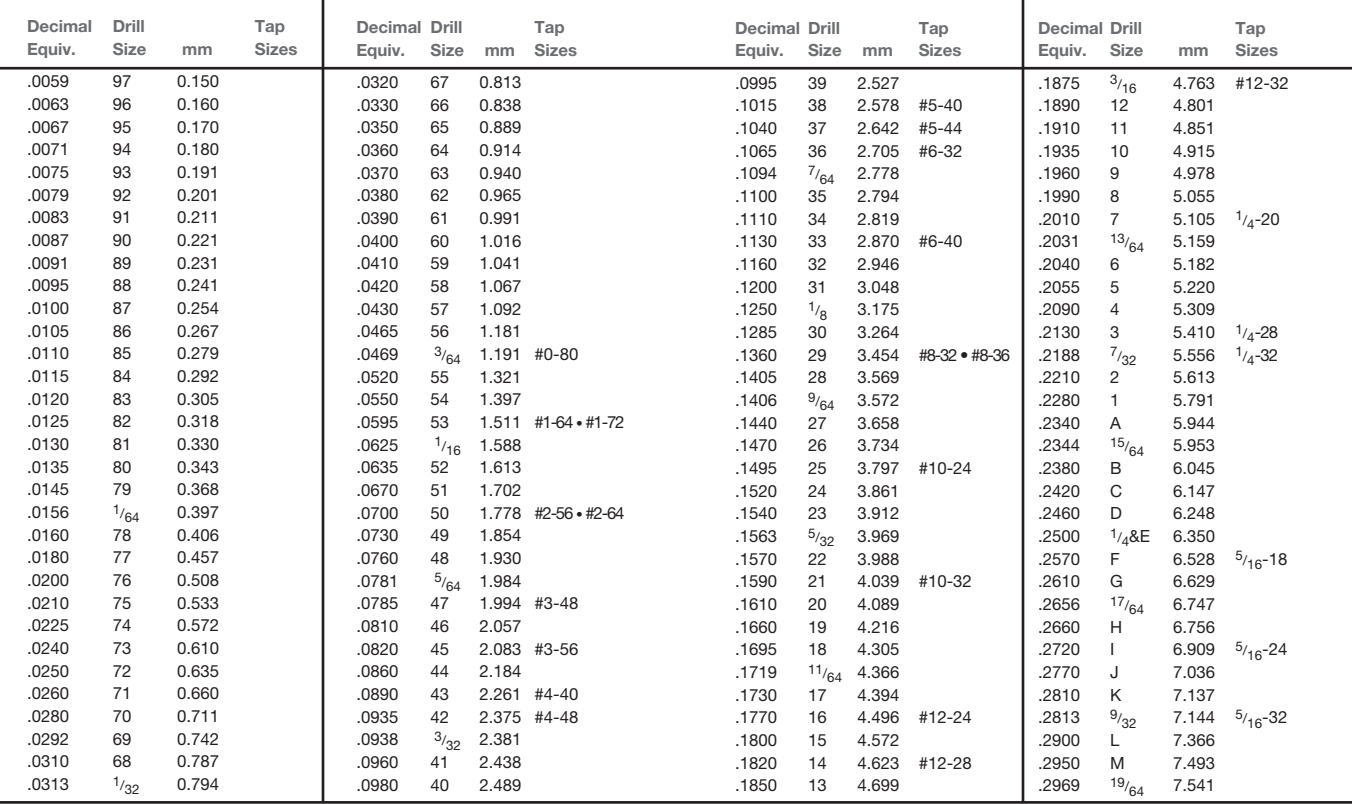

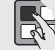

**Tap drill sizes above based on approximately 75% full thread** Tap # Sizes #0 = .060 #1 = .073 #2 = .086 #3 = .099 #4 = .112 Tap # x .013 + .060 = Thread # 0D

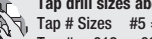

**Tap drill sizes above based on approximately 75% full thread** Tap # Sizes #5 = .125 #6 = .138 #8 = .164 #10 = .190 #12 = .216 Tap # x .013 + .060 = Thread # 0D

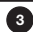

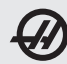

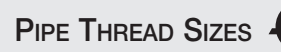

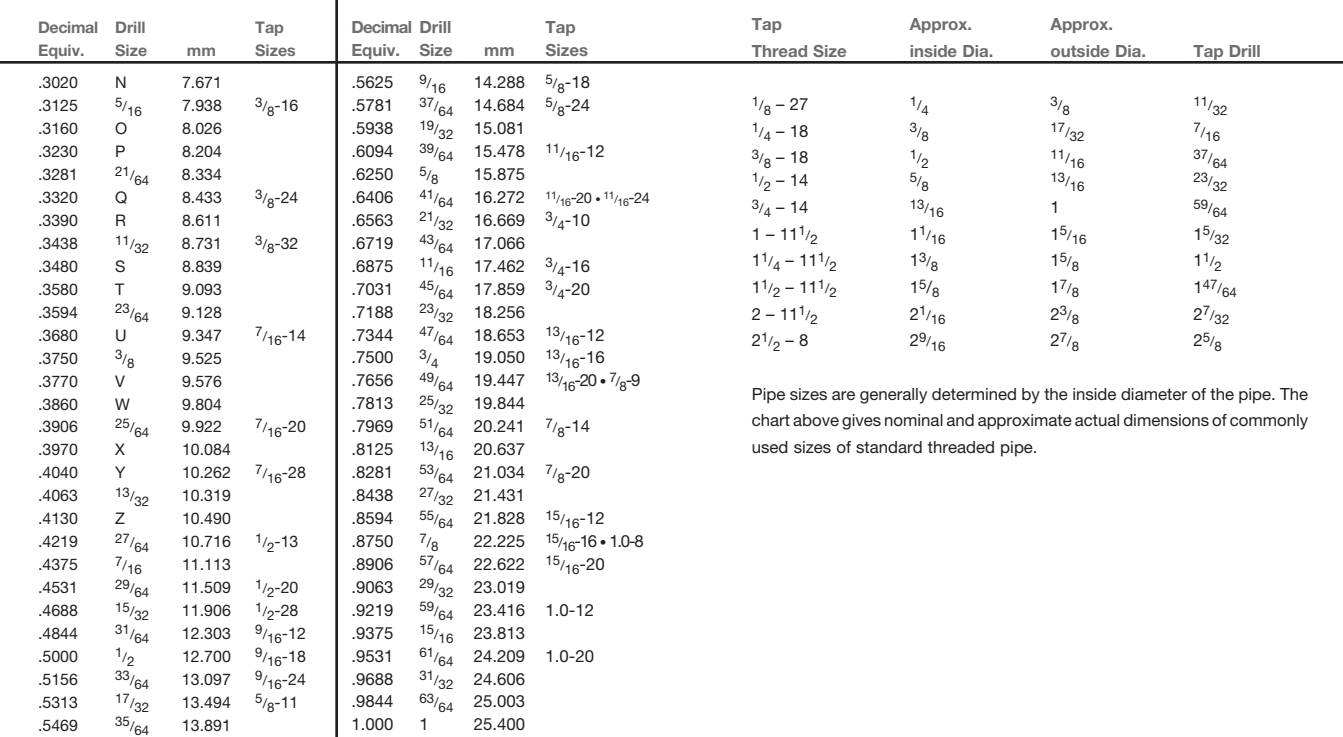

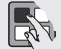

**Tap drill sizes above based on approximately 75% full thread** A decimal equivalent chart can be displayed on a Haas control by pressing the HELP/CALC button, and then selecting the Drill Table tab. Use the jog handle or cursor keys to scroll through the chart.

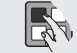

Spindle Command: You can stop or start the spindle with CW or CCW (FWD and REV on a lathe) any time you're at a Single Block stop or a Feed Hold. When you restart the program with CYCLE START, the spindle will be turned back on to the previously defined speed.

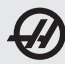

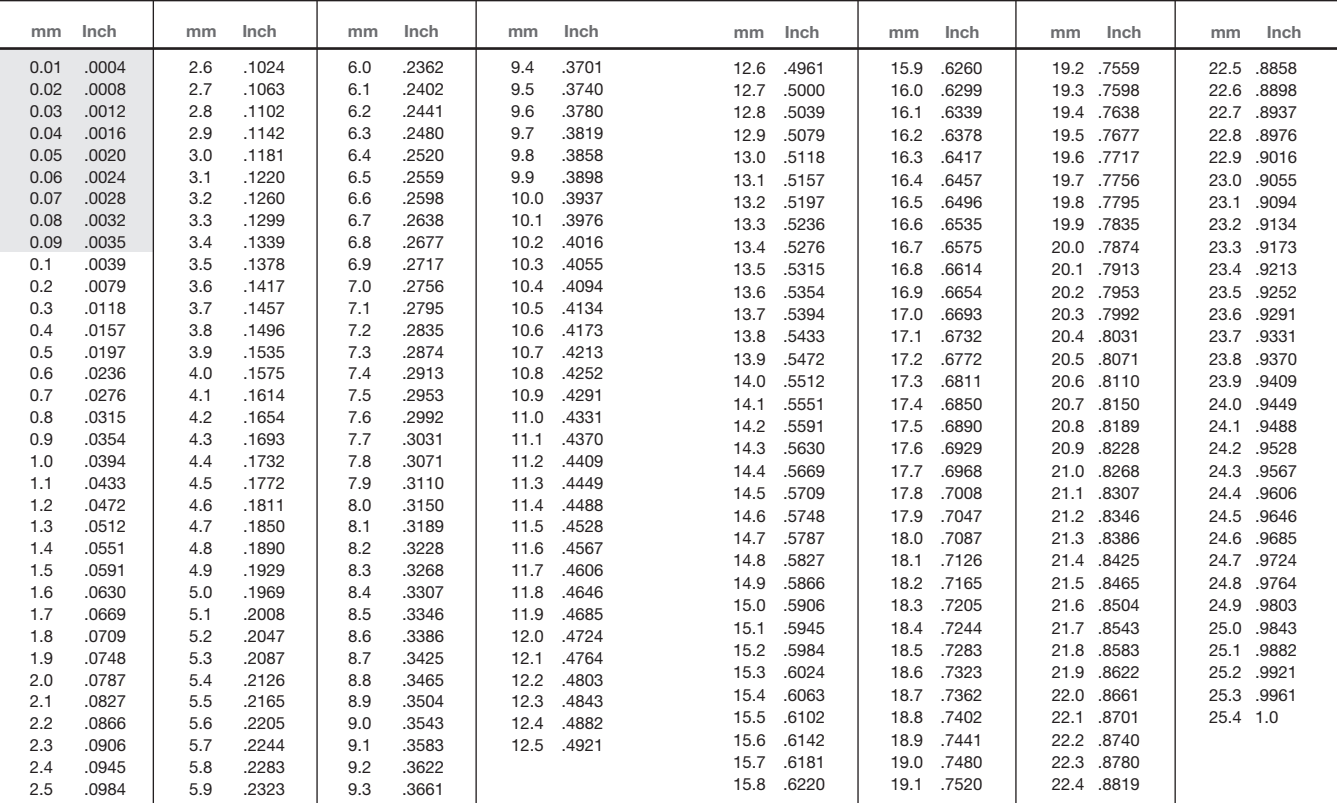

Setting 9 on a Haas allows you to change between inch and millimeter dimensioning.

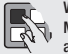

When in EDIT or MEM mode, you can select and display another program from Memory quickly by entering the program number (Onnnnn) and pressing the down arrow key.

 $\mathbb{E}$ 

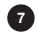

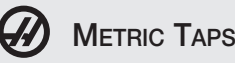

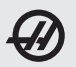

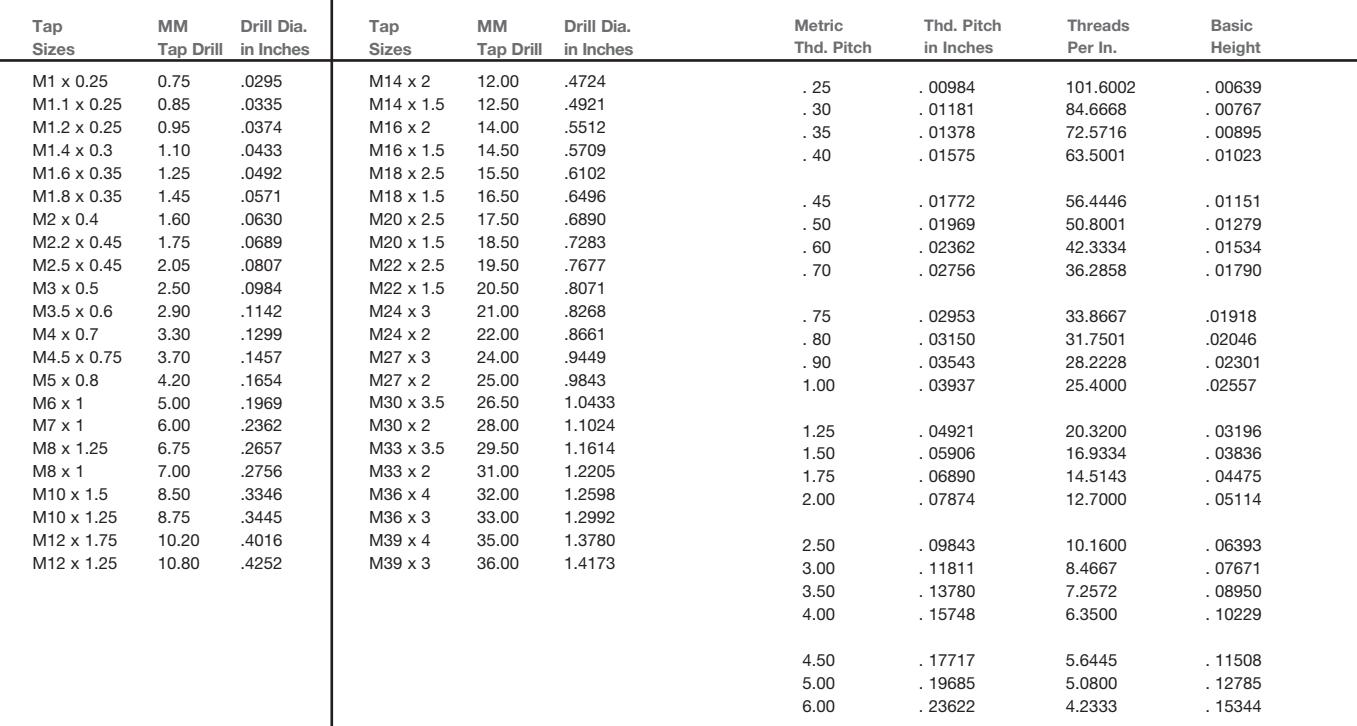

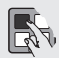

Tap drill sizes based on 77% full metric thread

Metric tap and drill sizes can be displayed on a Haas control by pressing the HELP/ CALC button twice, and then selecting the Drill Table tab.

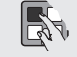

Clearing Current Commands Values: On a Haas, the values in the CURNT COMDS display pages for Tool Life, Tool Load, and Timer registers can be cleared by cursorselecting the one you wish to clear and pressing ORIGIN. To clear everything in a column, cursor to the top of that column (onto the title) and press ORIGIN.

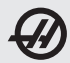

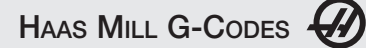

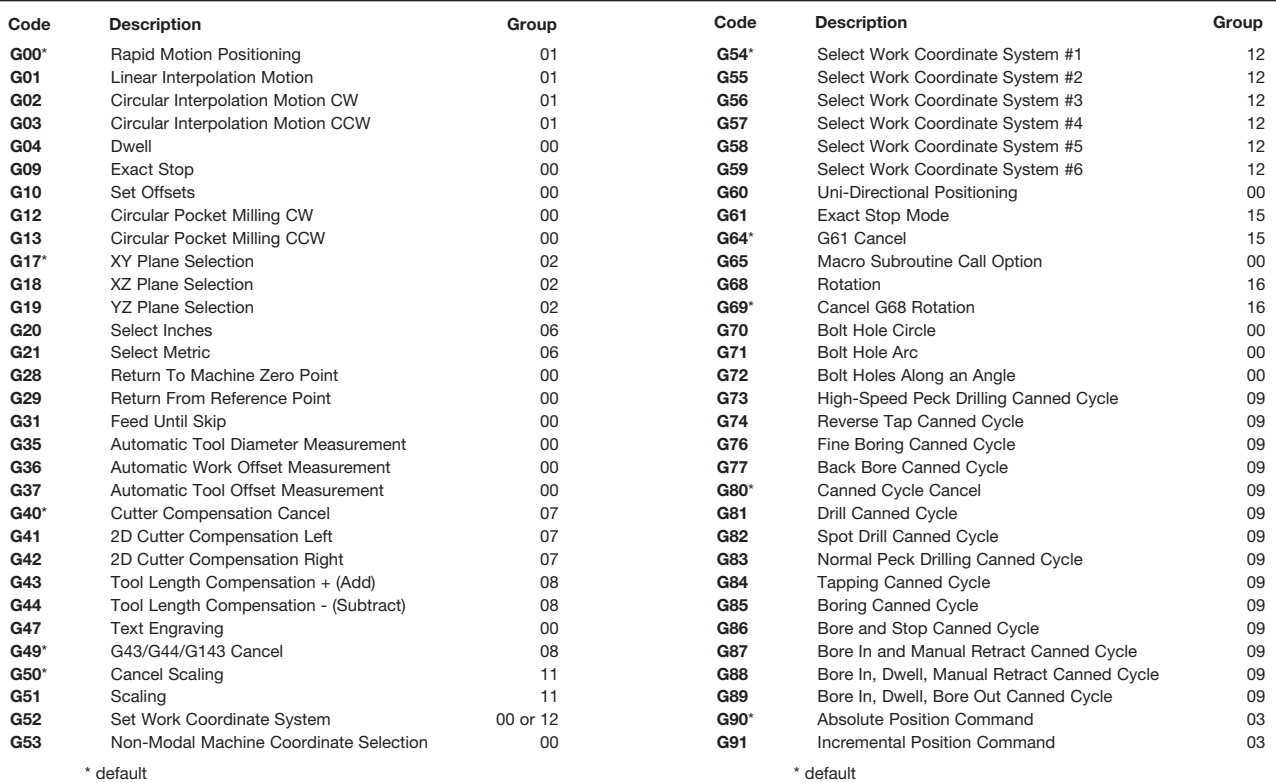

 $\mathbb{E}_4$ 

Complete descriptions of all Haas G- and M-codes are available from the Haas website (www.HaasCNC.com). From the Haas home page, click on Resource Center, and then select Manuals & Documentation > G- and M-Codes.

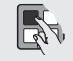

In the Offset display on a Haas, you can zero all offsets at once by pressing ORIGIN, and following the simple on-screen commands. You can't undo this.

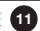

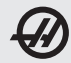

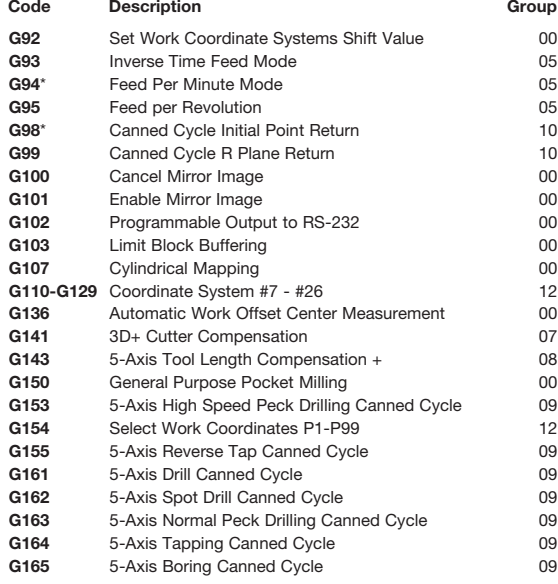

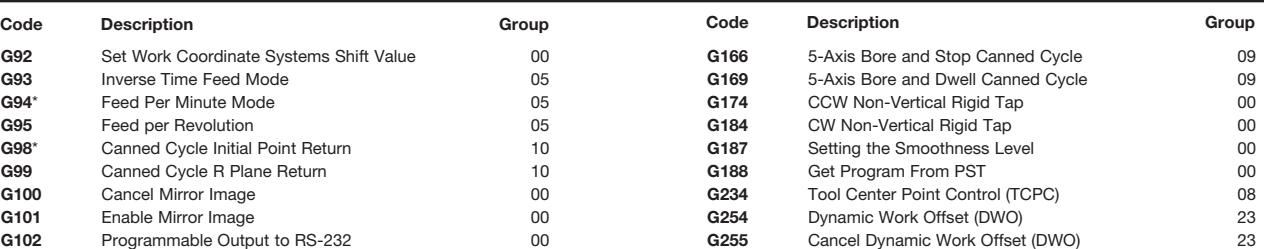

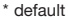

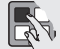

You can edit programs on a Haas while a program is running, using **Background (BG)** Edit. When running a program in MEM mode from the Program display, hit the EDIT button until the Background Editor pane appears on the right side of the screen. Press SELECT PROG to see a list of Memory programs you can BG Edit. Changes will take effect the next time the program is opened. You can select entire blocks of code to edit/copy/delete by pressing F2 on the first and last lines you want to highlight, and then using the INSERT, ALTER, DELETE, and UNDO commands. If you need to press the Cycle Start button for an MOO/MO1 while you're editing, just hit the MEM botton to return to the active program. For older controls (mill software 15.xx and lathe software 8.xx and earlier), you can access BG Edit by entering the number of the program you want to edit (0nnnnn) and pressing F4.

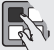

To Zero the POS-OPER Display: This display is used for reference only. Each axis can be zeroed out independently, to then show its position relative to where you selected to zero that axis. To zero out a specific axis, press HAND JOG, and then press POSIT. When you Handle Jog the X, Y, or Z axis and then press ORIGIN, the axis that is selected will be zeroed. Or, you can press an X, Y, or Z letter key and then ORIGIN to zero that axis display. You can also press the X, Y, or Z key and enter a number (X2.125), then press ORIGIN to enter the number in that axis display.

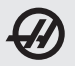

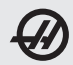

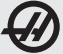

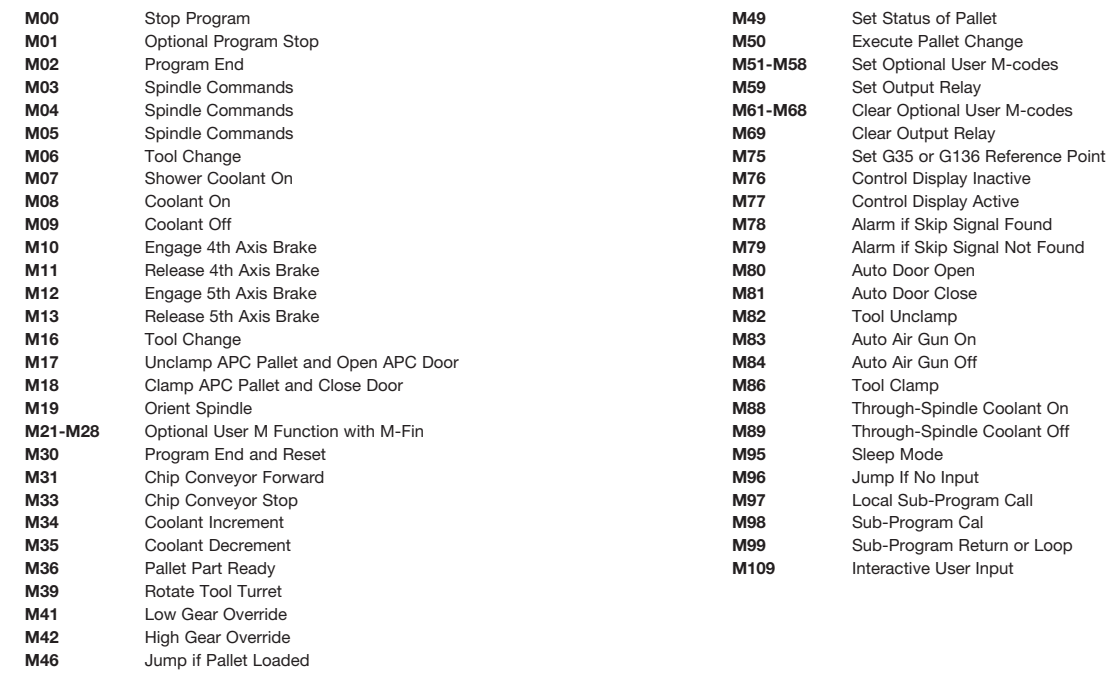

**M48** Check Validity of Current Program

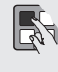

When Setting 32 on a Haas machine is set to IGNORE, then all commands for turning coolant on or off will be ignored. The coolant can still be turned on and off manually with the COOLNT button.

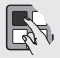

**Jog Keys:** You can select an axis for jogging on a Haas by entering the axis letter on<br>the input line and then pressing the HANDLE JOG button.

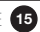

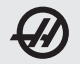

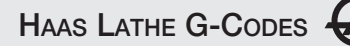

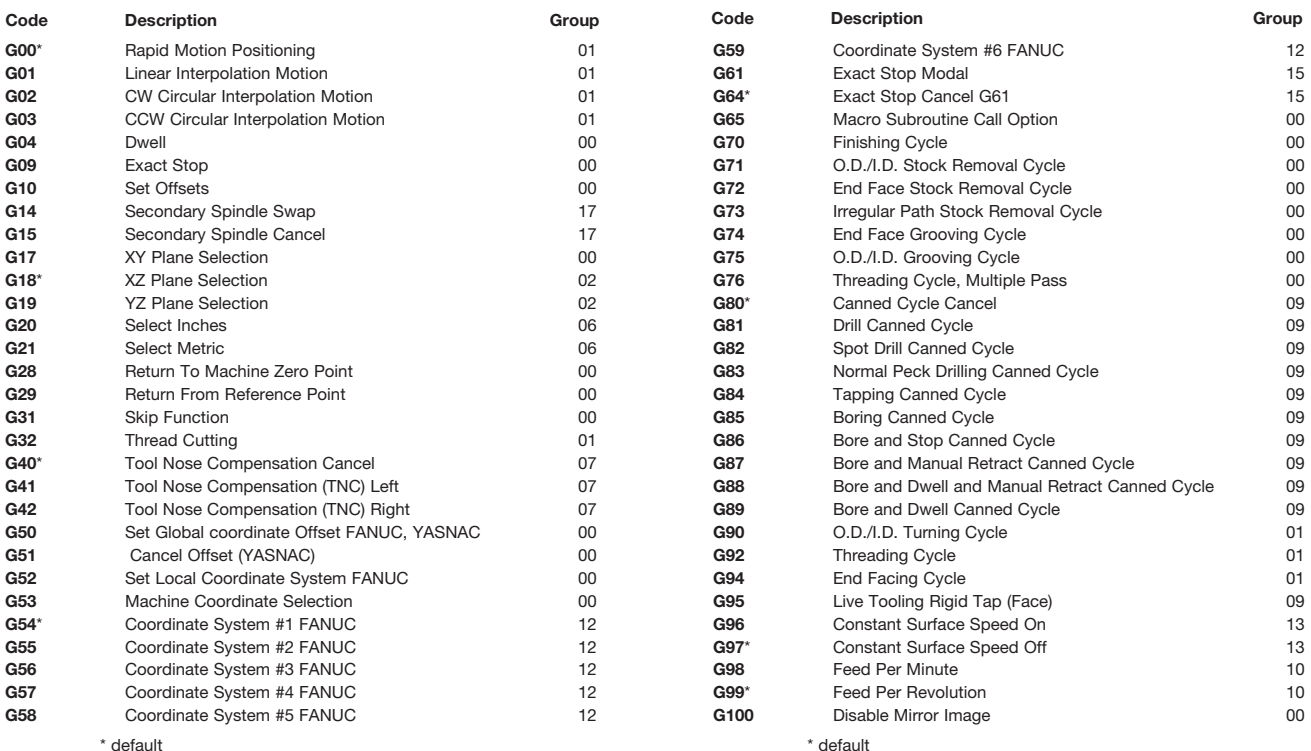

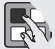

Complete descriptions of all Haas G- and M-codes are available from the Haas website (www.HaasCNC.com). From the Haas home page, click on Resource Center, and then select Manuals & Documentation > G- and M-Codes.

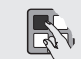

Setting 22 on a Haas, Can Cycle Delta Z, defines the distance above the previous peck that a tool will rapid back to during a mill and lathe G83 peck drill or the amount it pulls back in a G74 and G75 lathe grooving cycle. It also defines the distance the tool retracts to break the chip in a mill G73 peck drill canned cycle.

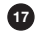

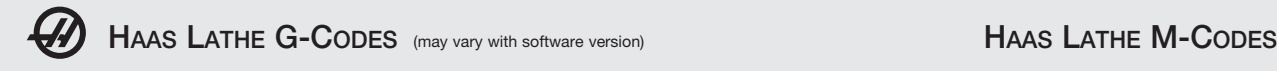

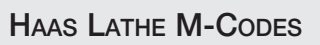

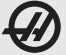

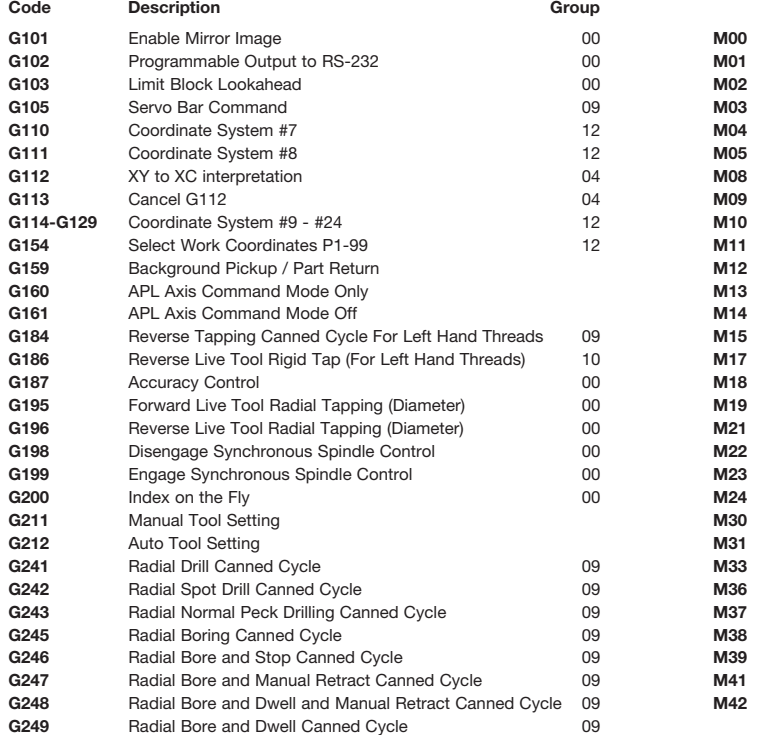

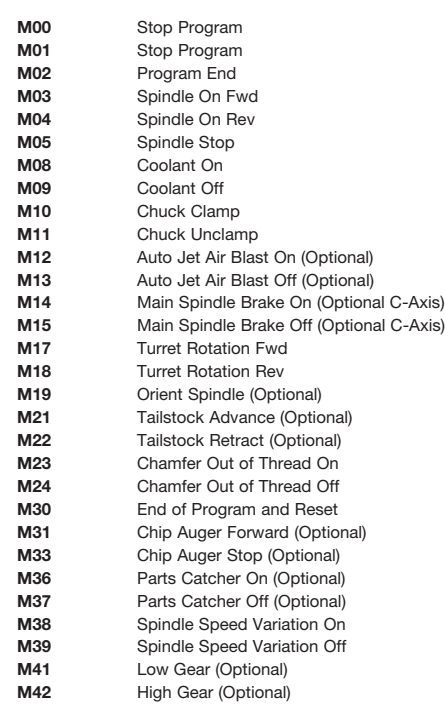

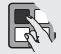

Transferring Simple Calculations: In the Haas Calculator display, the number in the simple calculator box (upper left corner) can be transferred to any cursor-selected data line on the page in either EDIT or MDI. Cursor to the register to which you wish to transfer the calculator number, and press F3.

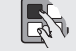

On a Haas, you can use the DIST-TO-GO screen to quickly zero out the Position display for a reference move. When in Handle Jog mode and in the Position display, press any other operation mode key (EDIT, MEM, etc.), and then go back to Handle Jog. This will zero out all axes on the DIST-TO-GO display, and begin showing the distance moved.

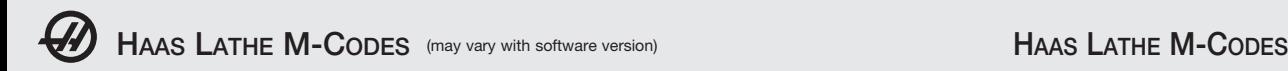

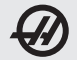

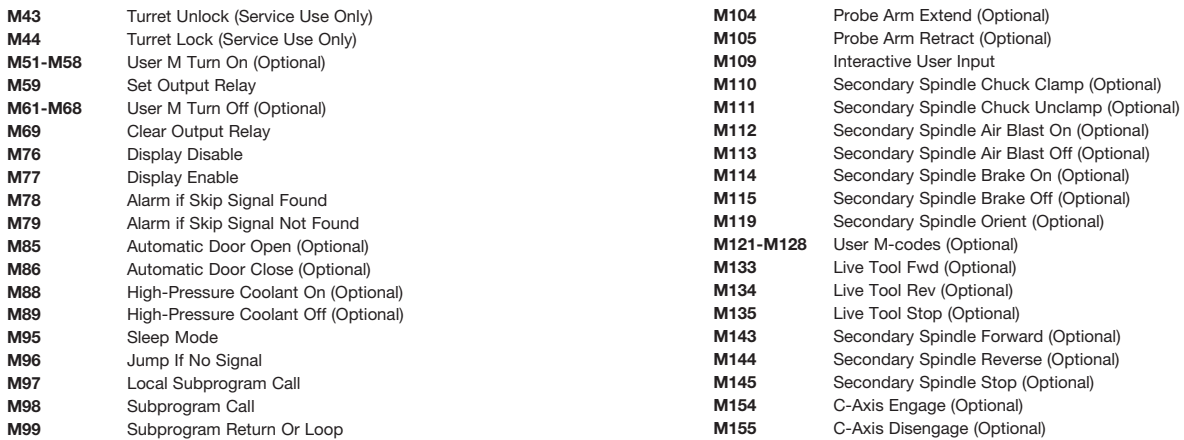

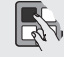

On a Haas, it's easy to transfer a program from MDI and save it to your list of programs. In the MDI display, make sure that the cursor is at the beginning of the MDI program. Enter a program number (Onnnnn) that's not being used. Then press ALTER and this will transfer the MDI data into your List of Programs under that program number.

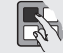

To Rapid an Axis Home: You can rapid *all* axes to machine zero by pressing the **HOME G28** key. You can also send just one axis (X, Y, Z, A, or B) to machine zero in rapid motion. Enter the letter X, Y, Z, A, or B, then press **HOME G28** and that axis alone will rapid home. *CAUTION!* There is no warning to alert you of any possible collision!

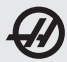

# **ABBREVIATIONS & MEASUREMENT UNITS**

MILL AND LATHE FORMULAS

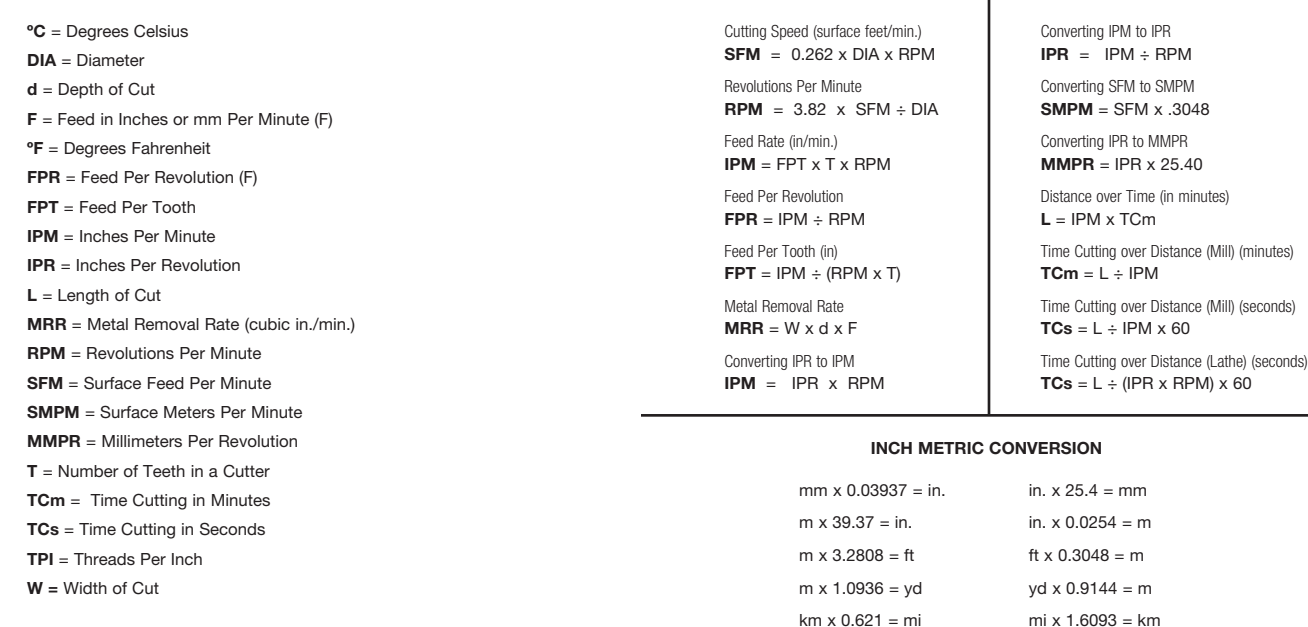

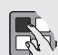

Chip Conveyor - The chip conveyor on a Haas can be turned on or off when a program is running, either manually using the control keys or in the program using M-codes. The M-code equivalent to CHIP FWD is M31, and CHIP STOP is M33. You can set the Conveyor Cycle time (in minutes) with Setting 114, and the Conveyor On-Time (in minutes) with Setting 115.

Setting 36 PROGRAM RESTART: When it is ON, you are able to start a program from the middle of a tool sequence. You cursor to the line on which you want to start and press CYCLE START. It will scan the entire program to ensure the tools, offsets, G codes, and axes positions are set correctly before starting and continuing at the block where the cursor is positioned. Although you can leave this setting ON all the time, it may cause the machine to perform certain activities unnecessarily, so it's best to turn it OFF when you're done using it.

Celsius to Fahrenheit  $(C \times 1.8) + 32 =$  °F

Fahrenheit to Celsius  $(F - 32) \div 1.8 = C$ 

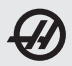

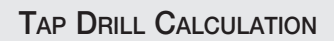

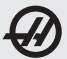

#### **INCH TAPS**

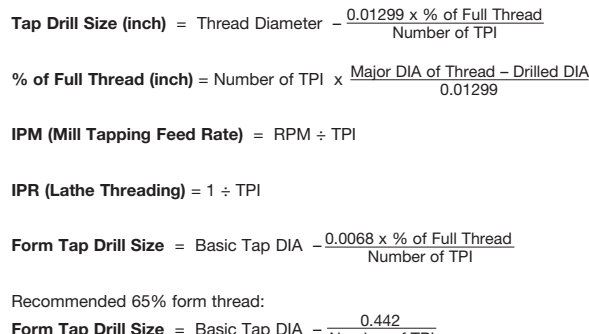

#### **METRIC TAPS**

Number of TPI

**Tap Drill Size (metric)** = Thread Diameter (mm) – % of Full Thread x MM Pitch 147.06

% **of Full Thread (metric)** =  $\frac{147.06}{MM}$  Pitch  $\alpha$  [Thread DIA (mm) – Drilled Hole DIA (mm)]

**SMPM** = RPM x Metric Pitch

Recommended 65% form thread:

**Form Tap Drill Size (metric)** = Basic Tap DIA – (.75 x pitch (in metric) x .65)

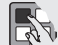

Memory Lock Keyswitch: This is a Haas machine feature that prevents operators from editing or deleting programs, and from altering settings. Since the keyswitch locks the settings, it also allows you to lock areas within the settings. Setting 7 locks parameters: Parameters 57, 209, and 278 lock other features. Setting 8 locks all programs. Setting 23 locks 09xxx programs. Setting 119 locks offsets. Setting 120 locks macro variables. In order to edit or change these areas, the keyswitch must be unlocked and its setting turned off.

## **FIND TAP DRILL SIZES ON ANY BASIC SIZE THREAD**

**for an Approximate 75% Thread**

NC/NF INCH & ISO METRIC

Major dia. **less** thread pitch = Tap drill size

Note: thread pitch  $= 1.0$  inch divided by threads per inch (TPI)

Inch Example:  $(1 \div 16 = .0625)$ 3/8 – **16** = .375 – **.0625** = .3125 tap drill

Metric Example: M10 – **1.5** = 10 – **1.5** = M8.5 tap drill

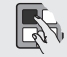

Tool Life Management: In the CURNT COMDS display on a Haas you can PAGE DOWN to the Tool Life Management page. On this page, the Tool Usage register indexes by one every time that tool is called up in the spindle. You enter the number of times you want that tool to be used in the Alarm column. When the Usage number for that tool reaches the number of uses in the Alarm column, it will stop the machine with an alarm. This will help you monitor tools to prevent them from breaking, and prevent parts being scrapped.

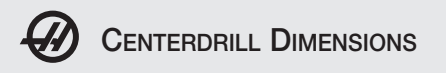

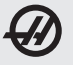

**STANDARD 60˚ CENTERDRILL**

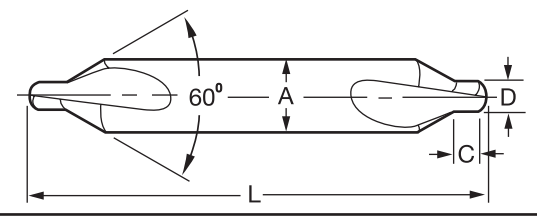

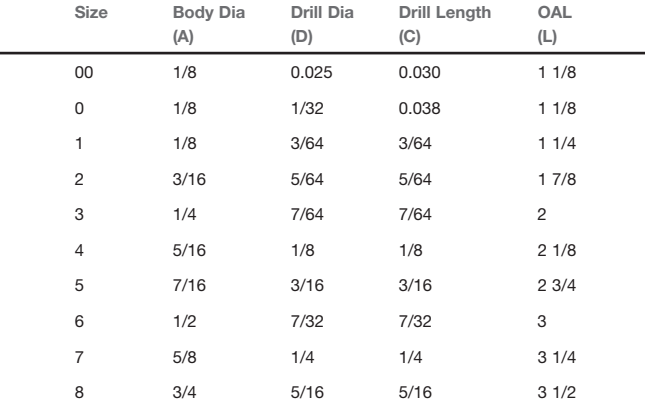

**To calculate drill tip depth for a chamfer diameter, or drill point depth for a required drilling depth:**

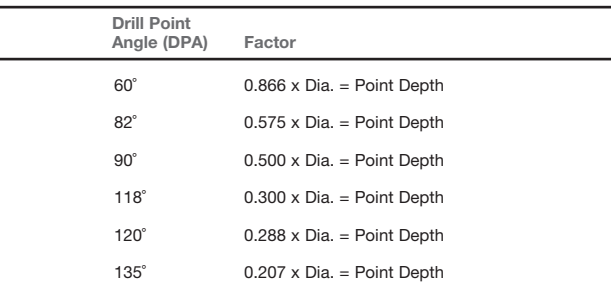

Example: To calculate for a 118-degree drill tip depth, multiply the dia. by 0.3

i.e., 0.250 drill diameter  $x$  .3 = 0.075 drill tip depth

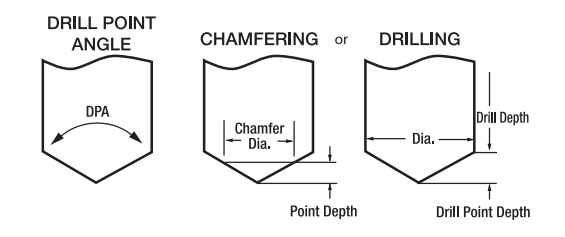

Setting 103: CYC START / FH SAME KEY. This is good to use when you're carefully running through a program on a Haas. When this setting is on, the CYCLE START button functions as the Feed Hold key as well. When CYCLE START is pressed and held in, the machine will run through the program; when it's released, the machine will stop in a Feed Hold. This gives you much better control when testing a new program. When you're done using this feature, turn it off. This setting can be changed while running a program. It cannot be on when Setting 104 is on; when one of these settings is turned on, the other will automatically turn off.

Setting 104: JOG HANDL TO SNGL BLK. When Setting 104 is on and a program is running in MEM mode in the Program or Graphics display, pressing the SINGLE BLOCK key allows you to cycle through your program one line at a time, whether the machine is running or you're in Graphics. First press the CYCLE START button, and then each counterclockwise click of the jog handle will step you through the program line by line. Turning the handle clockwise will cause a Feed Hold. This setting can be changed while running a program. It cannot be on when Setting 103 is on; when one of these settings is turned on, the other will automatically turn off.

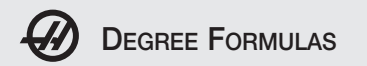

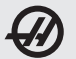

#### **CONVERT MINUTES OF A DEGREE TO A DECIMAL:**

#### Divide minutes by 60

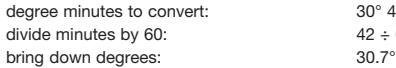

 $30^\circ$  42'  $42 \div 60 = 0.7$ 

#### **CONVERT MINUTES AND SECONDS TO DECIMAL:**

#### Divide seconds, then minutes by 60

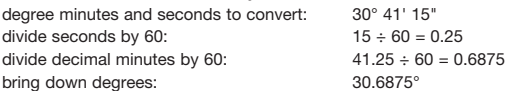

#### **CONVERT A DECIMAL DEGREE TO MINUTES:**

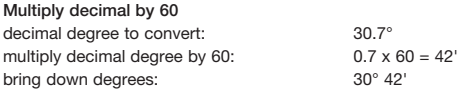

#### **CONVERT DECIMAL TO MINUTES AND SECONDS:**

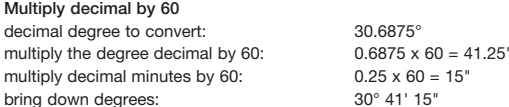

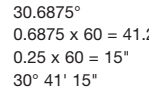

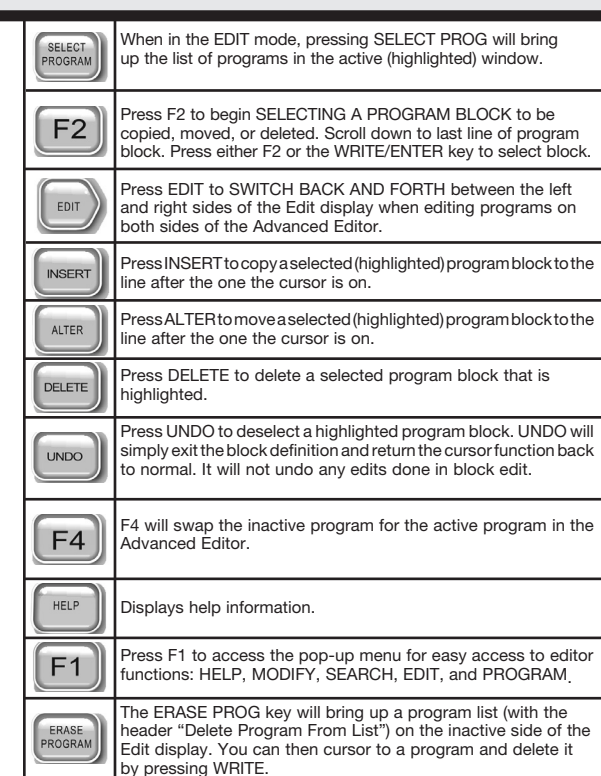

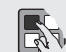

Duplicating a Program in LIST PROG: In the LIST PROG mode, you can duplicate an existing program by cursor-selecting the program number you wish to duplicate, typing in a new program number (Onnnnn), and then pressing F2 (on older machines, press F1). You can also go to the Advanced Editor menu to duplicate a program, using the PROGRAM menu and the DUPLICATE ACTIVE PROGRAM item.

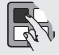

Advanced Editor Quick Cursor Arrow: You can call up a cursor arrow with which to scroll through your program quickly, line by line, when you're in the Advanced Editor. For the quick cursor arrow, press F2 once; then you can use the jog handle to scroll line by line through the program. To get out of this quickcursor mode and remain where you are in the program, just press the UNDO key.

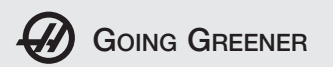

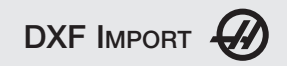

### SAVING ENERGY MEANS SAVING MONEY

- Auto Power-Off by setting the number of minutes of idle time after which the control will turn itself off
- Power-Off at M30 sets the control to start a 30-second timer that will turn off all power unless interrupted
- Coolant pump shutoff setting
- Screen saver delay setting
- LCD display shutoff setting
- Conveyor shutoff setting
- Servo and hydraulics shutoff setting

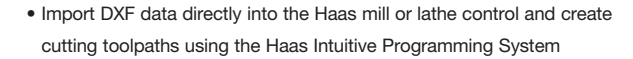

- Simplifies programming of basic part features
- Program multi-tool processes in one simple step:

Spot drill, drill & tap Drill for pocket entry and cut pocket Rough and finish lathe contours

- Automatic and manual chaining capability
- Program output is fully editable G-code

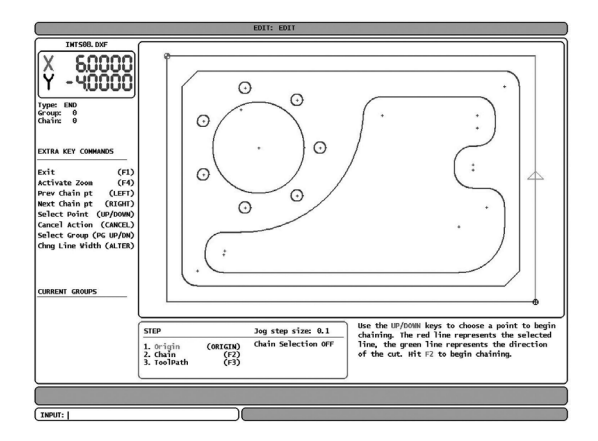

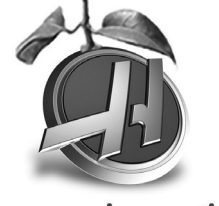

greener. innovation.

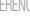

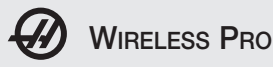

The Haas Wireless Intuitive Probing System (WIPS) – with optical transmission for part setting, tool setting and inspection – consists of the following elements:

- Spindle Probe Module (work probe)
- Tool Setter Module (tool probe)
- Intuitive Probing System Software

The Haas Wireless Intuitive Probing System makes probing easy to understand and use through simple language, a graphical interface and clear instructions.

- Records feedrate and spindle-speed override adjustments while the machine is in cycle
- Records coolant on/off and P-COOL position
- Records notes while in cycle for later use

After the program is finished, one press of the F4 key will display the adjustments and show where they were made. When you choose to accept the changes, Program Optimizer will edit your program with the new speeds, feeds and notes, while displaying the original values in parentheses.

- Simplifies editing for easy program alterations
- Easy optimization of speeds and feeds

Additional information about the Haas Wireless Intuitive Probing System is available from the Haas website (www.HaasCNC.com). From the Haas home page, click on Resource Center, and then enter WIPS in the Search function.

Additional information about the Program Optimizer is available from the Haas website (www.HaasCNC.com). From the Haas home page, click on Resource Center, and then enter Program Optimizer in the Search function.

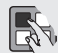

Tool Load Management: Press the PAGE UP or PAGE DOWN key in CURNT COMDS to page to the Tool Load page. Spindle load condition can be defined for a particular tool, and the machine will stop if it reaches the spindle load limit defined for that tool. A tool overload condition can result in one of four actions by the control. The action is determined by Setting 84. ALARM will generate an alarm when overload occurs; FEED HOLD will stop with a Feed Hold when overload occurs; BEEP will sound an audible alarm when overload occurs; or AUTOFEED will automatically decrease the feedrate. This will also help you monitor tools.

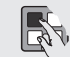

Leaving Messages: You can enter a message in the MESGS display for the next operator, or for yourself. It will be the first display shown when you power up the machine, if there are no alarms other than the usual 102 SERVOS OFF alarm. If the machine was powered down using EMERGENCY STOP, the MESGS display will not show up when you turn the machine on again. Instead, the control will display the active alarm generated by the emergency stop. In this case, you would have to press the ALARM/MESGS key to view a message. It is not necessary to hit EMERGENCY STOP when you power down a Haas machine.

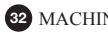

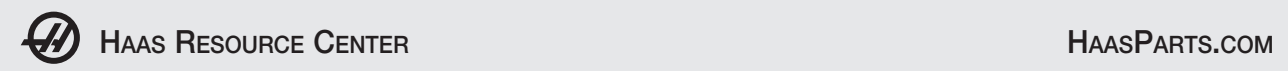

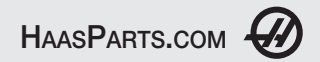

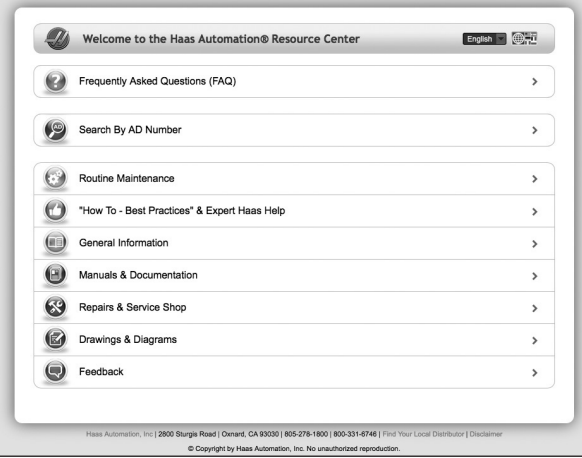

**At the Resource Center,** you'll find a library of valuable information – searchable by machine type and topic – like maintenance, how-to videos, manuals, simple repair procedures, and lots more. Go to HaasCNC.com and click on Resource Center.

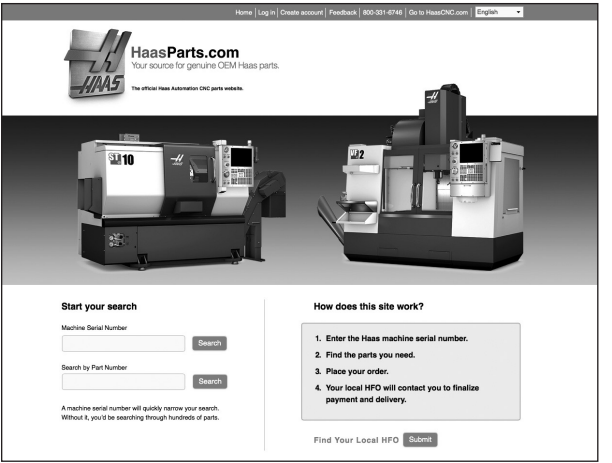

**At HaasParts.com,** you can find typical service parts and maintenance items, like filters, bulbs, and lubricants – all with up-front pricing. Use your machine serial number to focus on only those parts that will fit. No need to look through hundreds of parts to find the ones that fit your machine – the HaasParts database takes care of it for you.

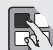

Send and Receive Offsets, Settings, Parameters, Macro Variables, Programs, and more to/from Disk. Offsets, settings, parameters, macro variables, ATM information, IPS information, alarm history, keystroke history, linear screw compensation, pallet information, and programs can be saved to a storage device. Press LIST PROG, then select the device to save to or load from. Press F4 and select the appropriate function, then press WRITE.

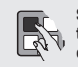

Send and Receive Offsets, Settings, Parameters, and Macro Variables to/from Disk. For controls using software versions M15.xx and L8.xx and older, offsets, settings, parameters, and macro variables can be saved to or loaded from a storage device. Press LIST PROG, select DESTINATION, and then select an OFSET, SETNG, PARAM, or Macro Variables (PAGE DOWN from CURNT COMDS) display page. Type in a file name, and then press F2 to write to, or F3 to read from disk.

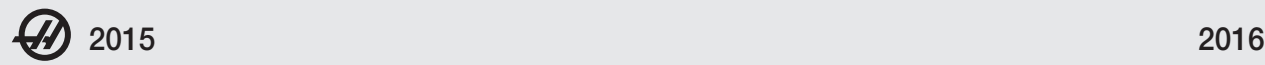

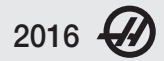

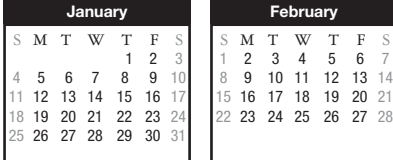

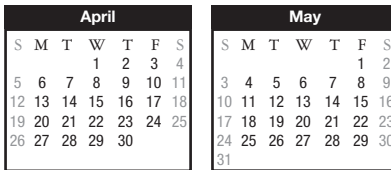

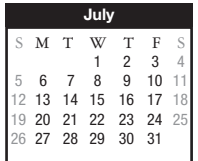

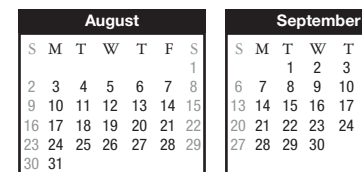

**February**  $\begin{array}{cccccc} \textbf{M} & \textbf{T} & \textbf{W} & \textbf{T} & \textbf{F} \\ \textbf{2} & \textbf{3} & \textbf{4} & \textbf{5} & \textbf{6} \end{array}$ 

15 16 17 18 19 20 21 22 23 24 25 26 27 28

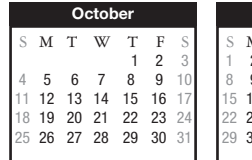

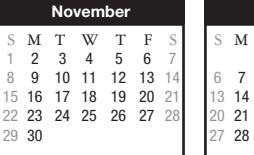

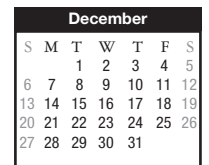

**March** S M T W T F<br>1 2 3 4 5 6 1 2 3 4 5 6 7 8 9 10 11 12 13 14 15 16 17 18 19 20 21 22 23 24 25 26 27 28

**June** S **M T W T F** S<br>1 2 3 4 5 6 1 2 3 4 5 6 7 8 9 10 11 12 13 14 15 16 17 18 19 20 21 22 23 24 25 26 27

> $\begin{array}{ccc}\nT & W & T & F \\
> 1 & 2 & 3 & 4\n\end{array}$  $3 \t 4 \t 5$ 8 9 10 11 12 13 14 15 16 17 18 19 20 21 22 23 24 25 26 29 30

29 30 31

28 29 30

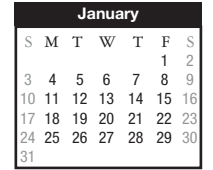

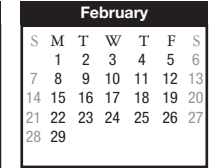

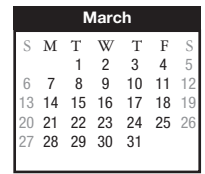

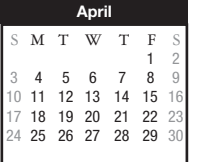

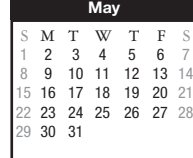

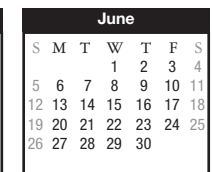

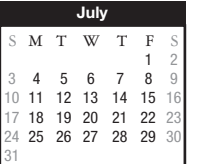

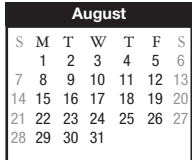

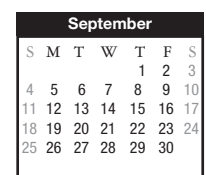

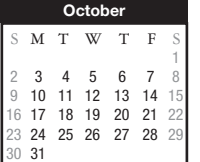

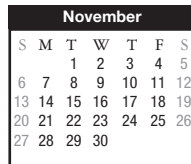

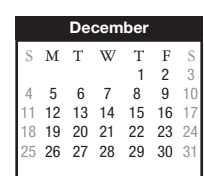

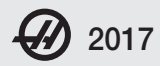

**January**

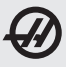

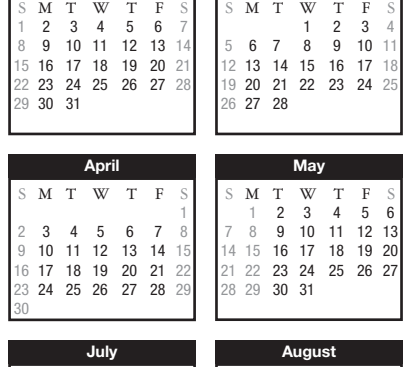

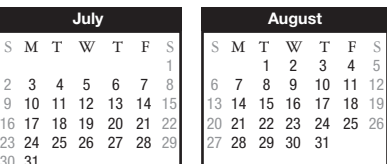

**February**

 $\begin{array}{ccc} T & F \\ 2 & 3 \end{array}$ S

8 9 10 11

S

S

5

12

 $5 \quad 6$ 

 $\overline{2}$ 4

**May**

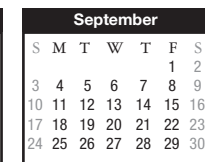

**March**

W T F

7 8 9 10 11 13 14 15 16 17 18 20 21 22 23 24 25 27 28 29 30 31

> $T$  F<br>1 2 S

6 7 8 9 10 11 12 13 14 15 16 17 18 19 20 21 22 23 24 25 26 27 28 29 30

 $\begin{array}{ccc} 1 & 2 \\ 8 & 9 \end{array}$ 

**June**

1 2

S

4

3

 S M T

5 6

S M T

4 5

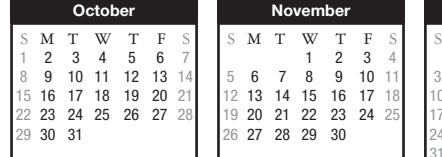

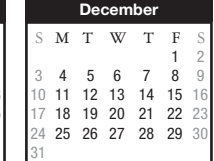

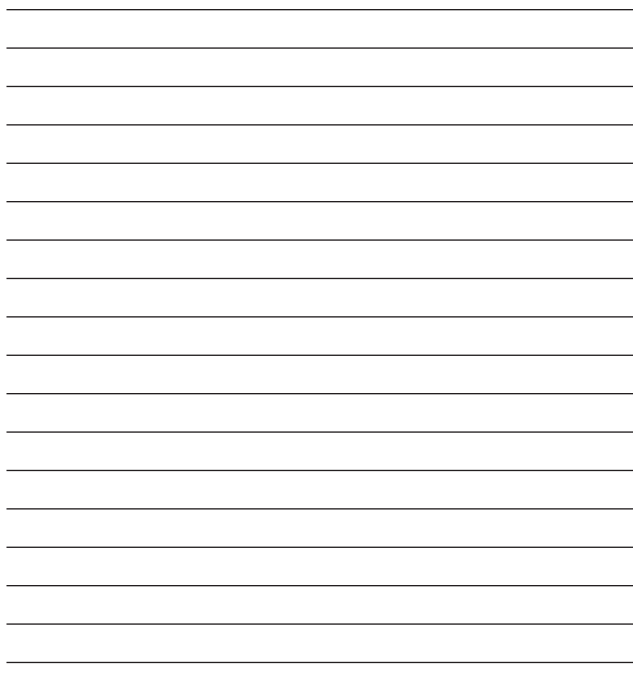

\* default

 $9$  10 11 12 16 17 18 19 23 24 25 26 30 31

## **Haas Automation, Inc. USA**

2800 Sturgis Road, Oxnard, CA 93030 P. 800-331-6746 I www.HaasCNC.com

## **Haas Automation, Europe**

Mercuriusstraat 28, B-1930 Zaventem, Belgium P. ++32-2-522 99 05 I www.HaasCNC.com

## **Haas Automation, Asia**

No. 96 Yi Wei Road, Building 67 Waigaoqiao F.T.Z., Shanghai, 200131, P.R.C P. ++86-21-3861 6666 I www.HaasCNC.com

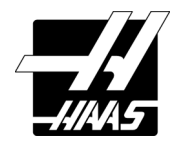

Eleventh printing 2015. This book is copyrighted material. © 2015 by Haas Automation, Inc., USA. All rights reserved. May not be reproduced without written permission from publisher. Extra copies available by contacting your local HFO.

## **Haas Automation, Inc. USA**

2800 Sturgis Road, Oxnard, CA 93030 P. 800-331-6746 I www.HaasCNC.com

## **Haas Automation, Europe**

Mercuriusstraat 28, B-1930 Zaventem, Belgium P. ++32-2-522 99 05 I www.HaasCNC.com

## **Haas Automation, Asia**

No. 96 Yi Wei Road, Building 67 Waigaoqiao F.T.Z., Shanghai, 200131, P.R.C P. ++86-21-3861 6666 I www.HaasCNC.com

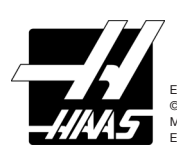

Eleventh printing 2015. This book is copyrighted material. © 2015 by Haas Automation, Inc., USA. All rights reserved. May not be reproduced without written permission from publisher. Extra copies available by contacting your local HFO.